# **User's Manual** CAUT Series

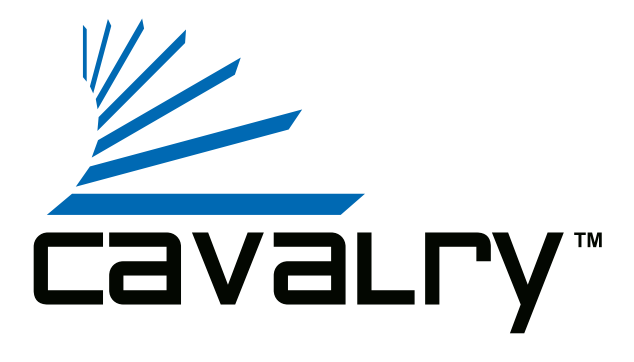

### **Preface**

#### **Copyright**

Please respect copyrighted content. Duplication or modification of this publication in whole or in part is prohibited without express or written authorization.

#### **Usage**

Strong impacts or dropping the product may cause damage. Only allow qualified personnel to repair this product. Disassembling or opening this product will void your warranty.

#### **Disclaimer**

Cavalry is not liable for compensation for data loss which may result from a malfunction of the product or from changes due to improper use, repairs, defects, or battery change. Please back up your data to avoid unexpected losses. Cavalry reserves the right to make changes to the content of this manual without notice. The most current manuals and software are available for download at our download page: www.cavalrystorage.com/su\_download.htm

Thank you for choosing Cavalry.

We at Cavalry extend our sincere gratitude for your purchase of this product. We hope our dedication to delivering high quality products with excellent customer service will ensure your continued interest in our products.

This manual will assist in the operation of the product. To optimize your experience with this product, we recommend reading this entire manual before usage. Please keep this manual for future reference.

#### **Table of Contents**

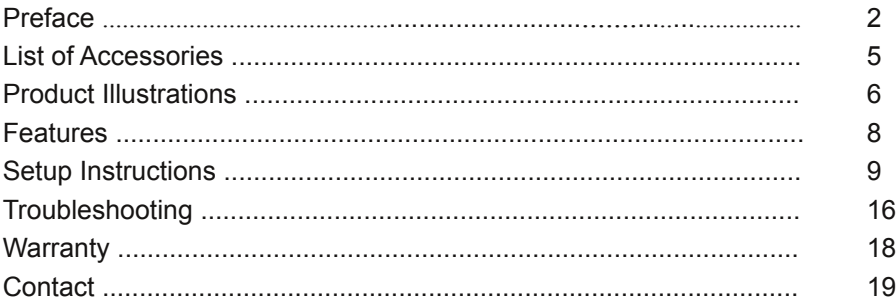

## **List of Accessories**

- 1. External power adapter (may vary with product)
- 2. Resources CD
- 3. USB 2.0 cable

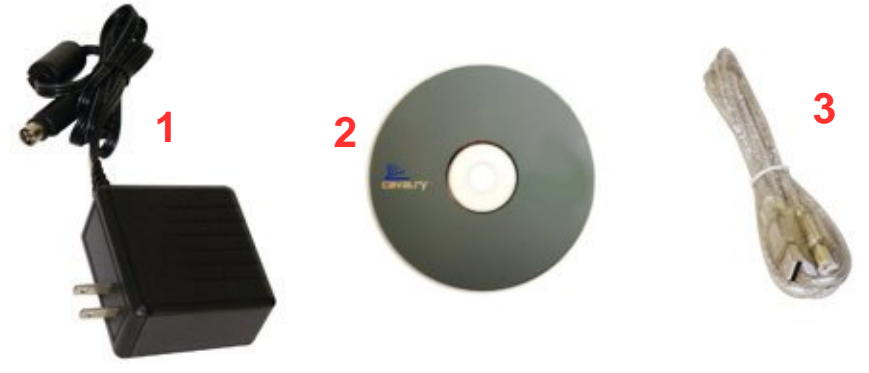

# Front

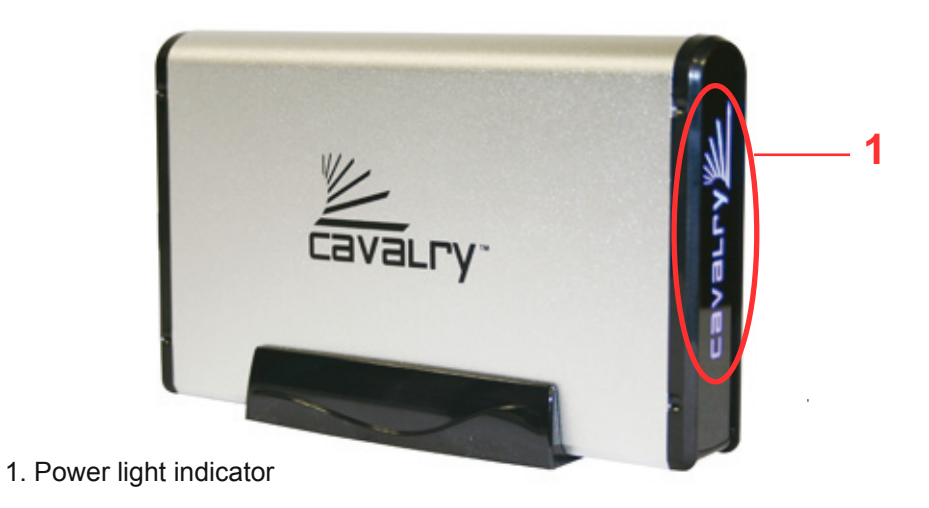

# **Back**

2. USB 2.0 port 3. 4-pin power jack 4. Power switch

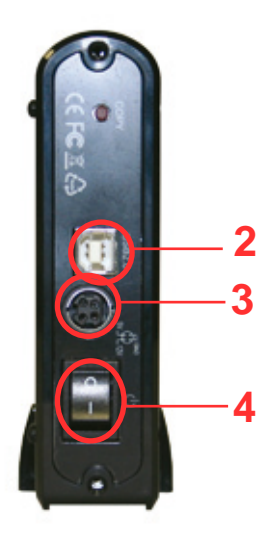

#### **Features**

Plug-and-play for Mac OS 9.x and higher Compatible with Apple Time Machine® USB 2.0 interface Pre-formatted in Mac OS X Extended Exceptional heat dissipating ability Hard drive activity LED Nearly silent operation Slim and lightweight stackable design Compatible with Apple Time Machine Designed for use with a Mac

#### **Setup Instructions**

Follow the steps below to successfully set up your Cavalry External Hard Drive with your computer.

**Step 1.** Start your computer and wait for the Mac OS to load completely.

**Step 2.** Connect the power adapter to the drive. (Fig. 1) Then plug the power adapter into an electrical outlet.

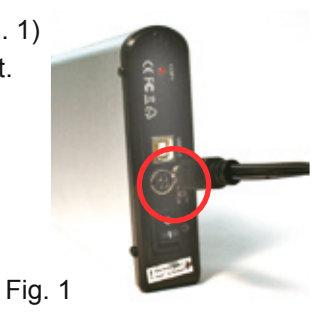

**Step 3.** Connect the square end of the USB cable to the hard drive. (Fig. 2) Then connect the flat end of the USB cable to the USB port on your computer. (Fig. 3)

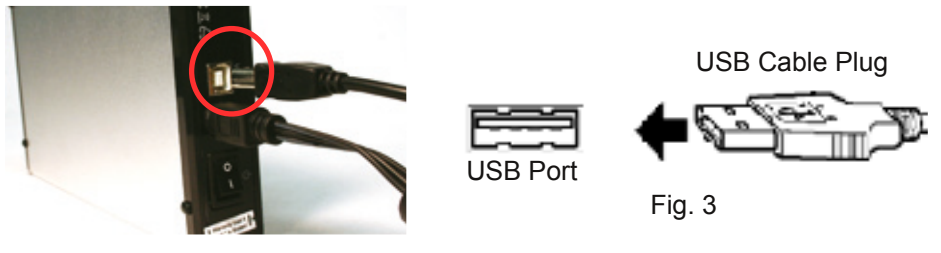

Fig. 2

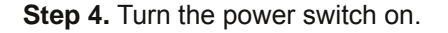

**NOTE:** Connect the USB cable to the drive **before** connecting the cable to the computer. To disconnect, remove the cable from the computer **first.**

**Step 5.** Installing drivers for the Cavalry External Hard Drive.

#### **Mac OS**

This drive is preformatted to be plug-and-play for Mac OS 9.x and above. No formatting or drivers should be needed. However, if your version of Mac OS has trouble recognizing the drive, go to the "Contents/CAUT/Mac Drivers" folder of the Resources CD try installing (through your Disk Utility) the driver that corresponds to your version of Mac OS. This applies to Mac OS 10.1 and 9.x, which may have trouble reading the hard drive.

#### **Windows 2000/XP/Vista**

Requires reformatting to NTFS: go to the "Contents" folder of the Resources CD and follow the "Formatting Instructions" Guide. After that, your drive is plug-and-play. No device drivers or configuration required. The computer will detect the USB External Hard Drive as a new USB device and display messages on the bottom-right corner reading "USB Mass Storage Device Detected" and "Your new hardware is installed and ready to use."

#### **Windows 98/Me**

1. Make sure Windows 98/Me is fully updated. Follow the

"Formatting Instructions" PDF located in the "Contents" folder of the Resources CD.

2. Download drivers from www.cavalrystorage.com/su\_download.htm Click on "Windows 98 Driver" to download file. Extract the file.

3. Navigate the device manager.

4. Right-click on the yellow question mark indicating an unknown external storage device.

5. When the device driver wizard starts, click on the "Browse" button to select the search directory to find drivers.

6. Find the USB 2.0-98 driver in the extracted file.

7. Click "Next" to continue.

## **Apple Time Machine® Setup**

The CAUT is fully compatible with Apple Time Machine. Follow these instructions to automatically back up files to your drive with Time Machine.

1. Make sure your external hard drive is plugged in, is recognized by your Mac, and is formatted for Mac. Then go to the top menu "Go" and select "Applications." When the "Applications" window appears, click on the "Time Machine" icon inside.

2. When Time Machine starts, click on "Set Up Time Machine."

3. You will now be asked which drive to use. Click on "Choose Backup Disk."

4. When the window appears to select the drive, click on the row with the external hard drive you wish to use. Then click the "Use for Backup" button. 5. The main screen of Time Machine will start and you will see it busy backing up for the first time. Note that Time Machine is a constantly running backup program, automatically backing up hourly, daily, or weekly. The "Options" button allows you to exclude certain files from being backed up.

6. When the backup is complete, you can close the main Time Machine window.

To restore to a specific past backup, just click the Time Machine button again in the "Applications" window. Then click on a window corresponding to some time in the past and click "Restore" (at the bottom right). You may need to enter your Mac OS Admin password. The restore will then complete.

For a more detailled guide on using Time Machine, look in the "Contents" folder of the CD and click on "Time Machine Guide.pdf"

#### **Troubleshooting**

#### **LED light indicator does not turn on**

Make sure the power adapter is securely connected to a working electrical outlet. Secondly, make sure the USB cable is inserted correctly into the hard drive and the computer. Turn on the power switch (see page 6).

#### **Computer does not detect hard drive**

Make sure the USB cables are securely connected. If this does not work, attach another known working device and working cable into the USB port on the computer. If your computer does not detect this known device either, the problem could be your computer's USB port. If the port and cable both work and the hard drive is still not detected, contact customer support.

## **Loud noises coming from external hard drive**

In most cases, loud noises coming from the drive suggest a defective drive or a loose part. We apologize for any inconvenience this may cause. Please contact customer service for assistance.

#### **Hard drive will not work with my Mac**

If you are running Mac OS 9.x or 10.1, you may need to install a driver. These are found in the Resources CD in the "Contents/CAUT/Mac Drivers" folder.

#### **Hard drive will not work with my PC**

This drive needs to be reformatted for PC. Go to the "Contents" folder of the Resources CD and click on "Formatting Instructions". Follow the guide to format the drive for your PC.

If you have more questions, please refer to the **Frequently Asked Questions** section online at: www.cavalrystorage.com/su\_faq.htm For further inquiries, you may contact Bason/Cavalry technical support at customersupport@cavalrystorage.com.

#### **Warranty**

This product comes with a one year warranty from the date of purchase. Please register your product at www.cavalrystorage.com/prodreg.htm to activate the warranty. Please have your Serial Number and Model Number ready. We are not responsible for any loss of data. Please back up your data often to avoid unexpected losses.

#### **Contact**

Cavalry Storage, Inc. 555 E. Easy St. Simi Valley, CA 93065

Email:

customersupport@cavalrystorage.com

Website: www.cavalrystorage.com

CA1133

062708